# Ricoh Smart Integration — Customer Guide

RICOH imagine. change.

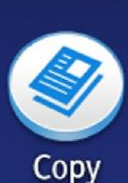

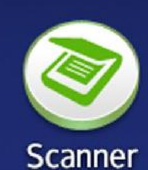

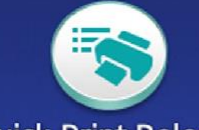

**Quick Print Release** 

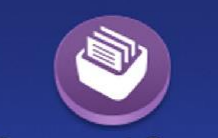

**Document Server** 

 $\leftarrow$ 

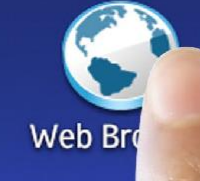

RICOH

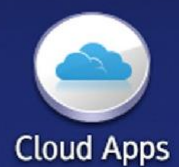

ψ Print/Scan(Memory<br>Storage Device)

i System Message No message.

**Check Status** 

団

谷

St

# **Contents**

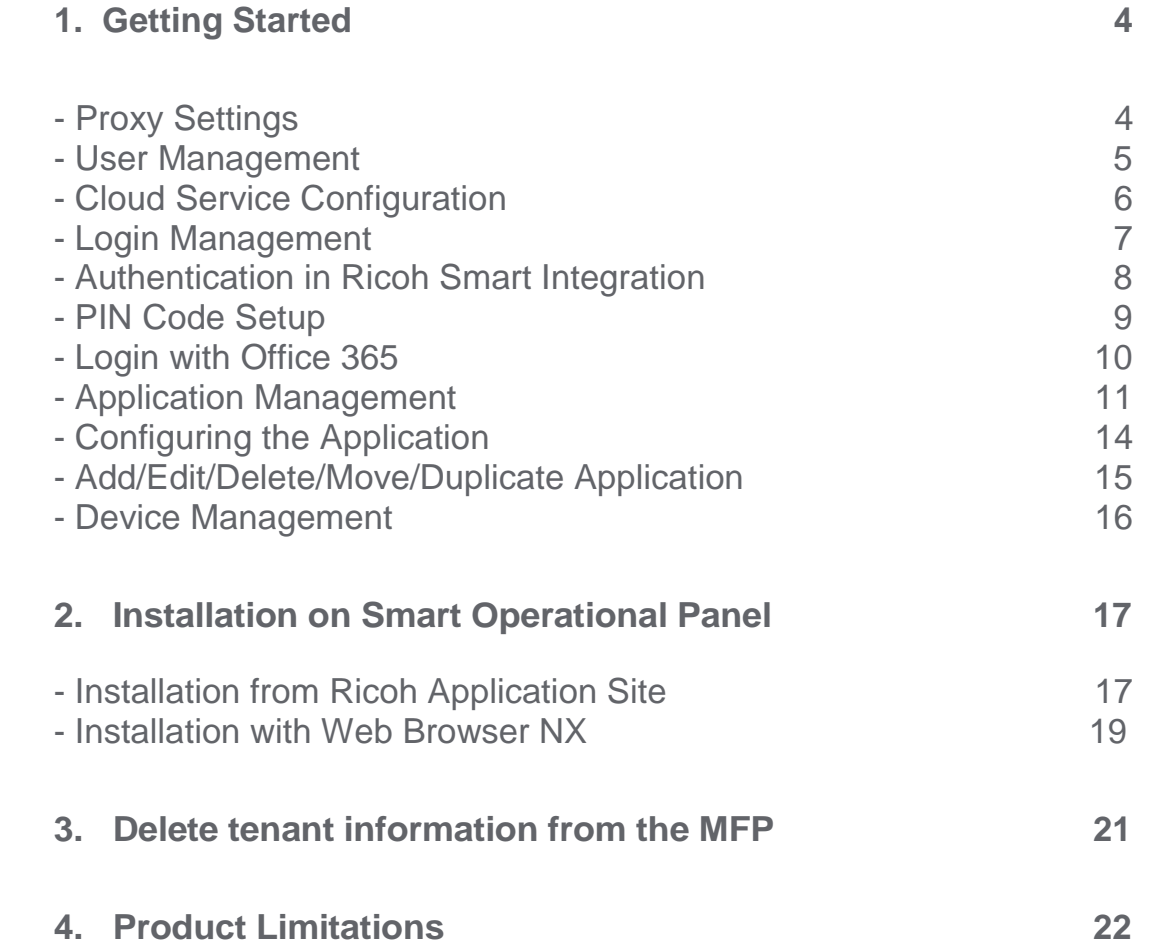

Ricoh Smart Integration is a platform which provides cloud-based apps and workflow integration. It connects your multifunction printer (MFP) to external cloud services, enabling you to work smarter and increase productivity.

This Guide will help you get started.

# <span id="page-3-0"></span>1. Getting Started

### **Proxy Settings**

As the Ricoh Smart Integration Application is an internet-based application, proxy settings need to be configured in the controller and Smart Operation Panel **in environments that use a proxy server.**

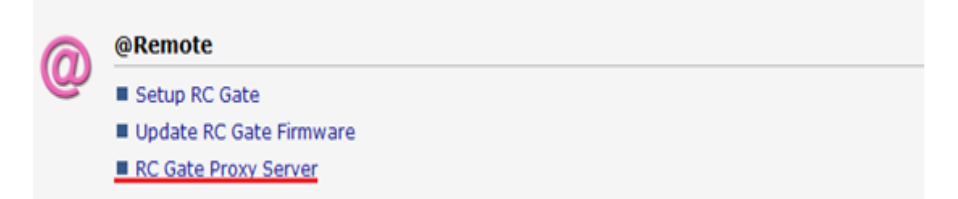

To find Proxy settings in the controller, go to: Web Image Monitor > @Remote > RC Gate Proxy Server.

To find Proxy settings in the Smart Operation Panel, go to: User Tools > Screen Features > Proxy Settings.

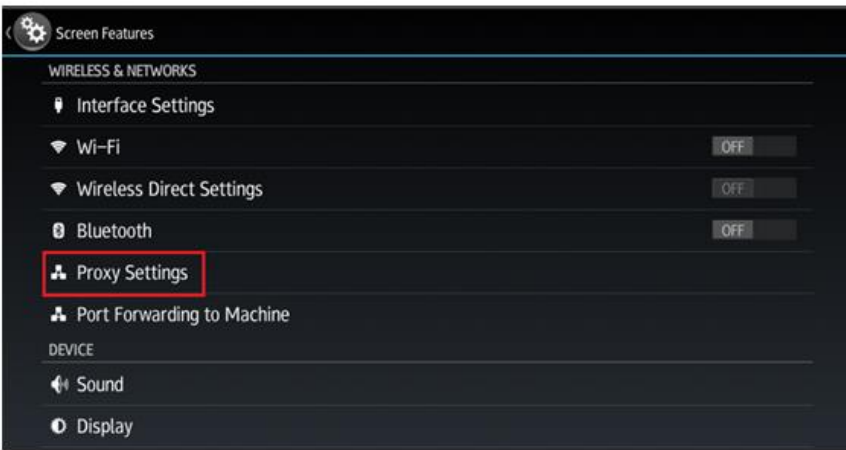

If the Proxy settings are not configured, Ricoh Smart Integration will fail to start up the service and **the following error message will be displayed after selecting the icon.**

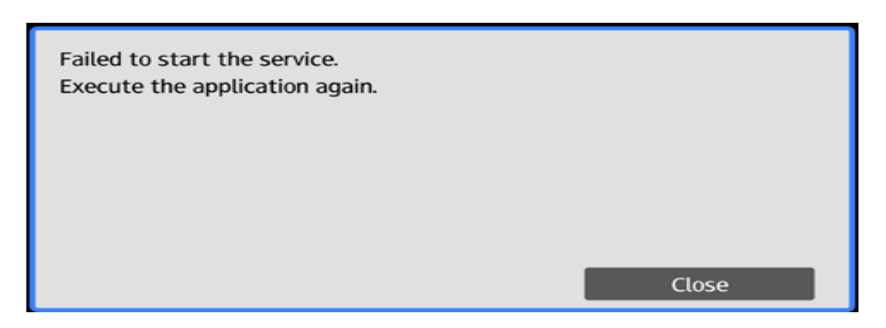

### **User Management**

You can create the users for the Ricoh Smart Integration package applications using the Portal page: <https://www.eu.smart-integration.ricoh.com/site/login>

Log in to your Portal page using the login details you receive from Ricoh.

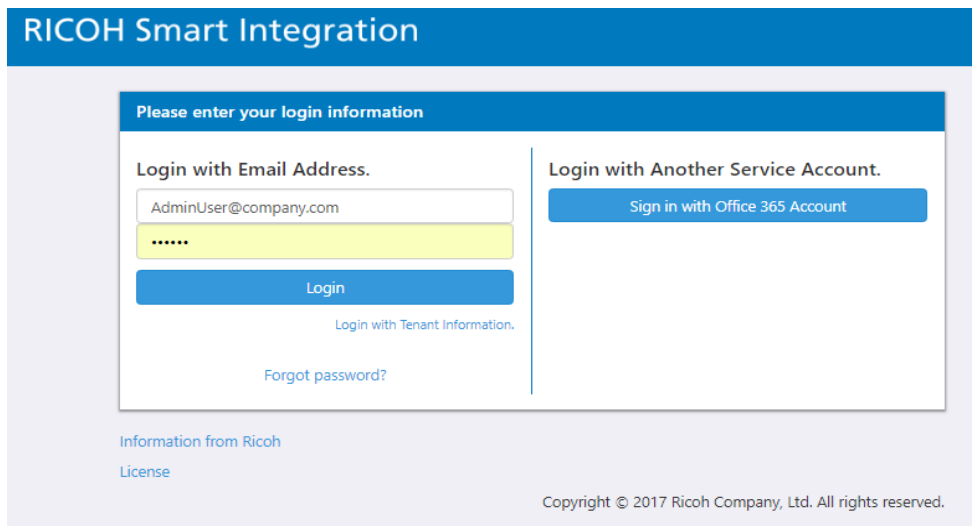

The Portal is where you add new users to your package applications and edit your applications' settings.

Click on User Management.

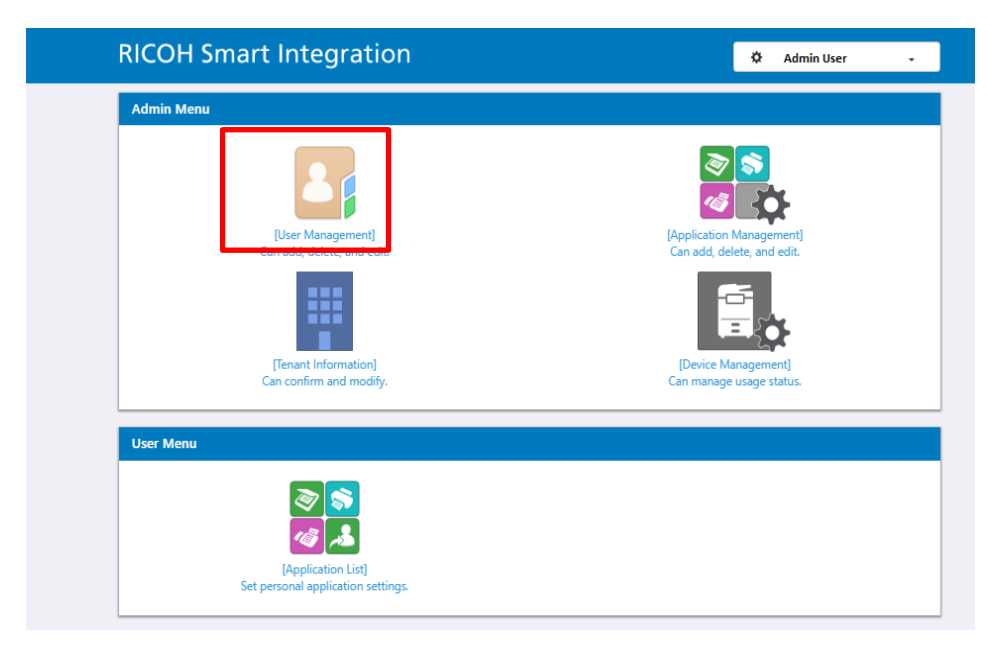

You will see your existing admin user account.

To add new users to your applications, click "Create" on the 'User Management' page.

On the 'Add User' page enter the required details.

Click Save.

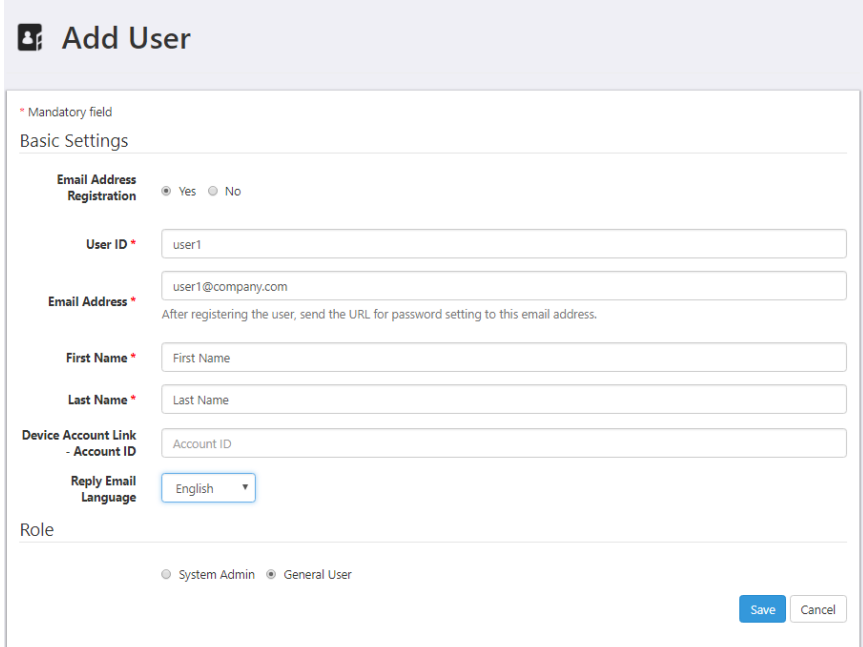

A notification email is sent automatically to the user.

By clicking the link in the email, the user can register and change his password for the applications. The field "Device Account Link – Account ID" allows the admin user to set up a numeric ID, which users can enter at the device as a Single Sign On.

### **Cloud Service Configuration**

On the section 'My Page', click the link "External Service Configuration", and then the 'Configure' button next to the service you want to connect to.

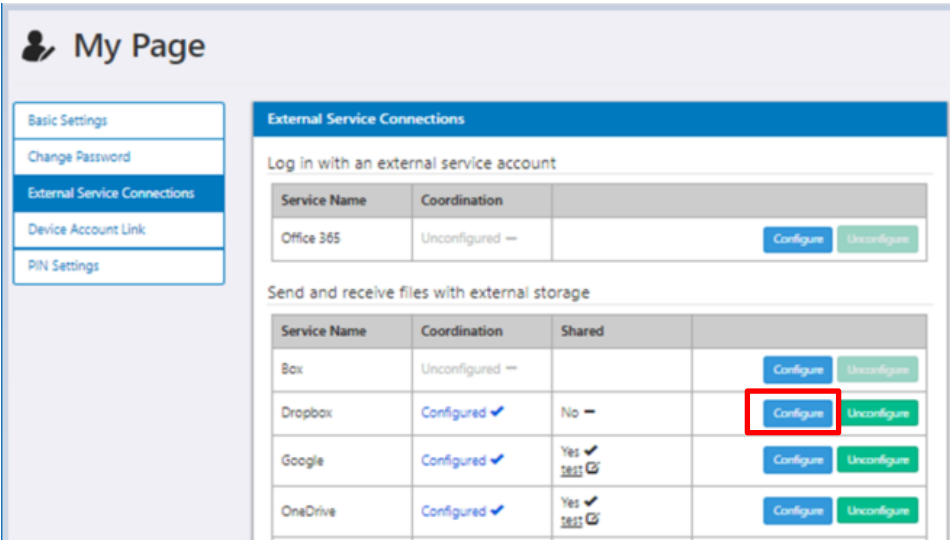

Select the check box if you want the connected service to be available to all other users in your tenant.

You can enter a description as an audit trail for this sharing purpose.

Click 'Confirm' and the system will direct you to the selected cloud storage service, in order to grant permission for Ricoh Smart Integration to access it.

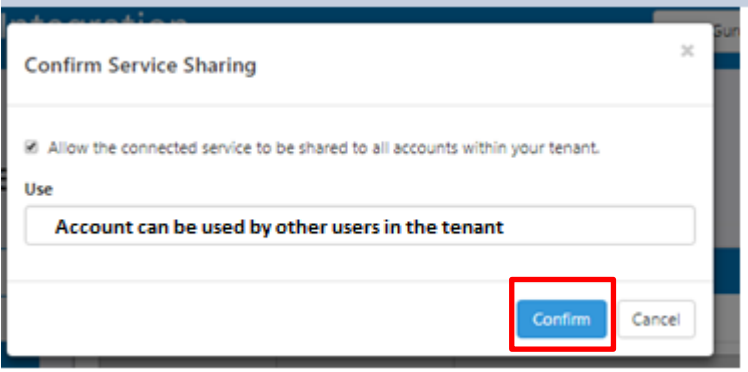

#### **Login Management**

For ease of access, Ricoh has also developed PIN code login. To enable this, select Tenant Information on your Portal homepage.

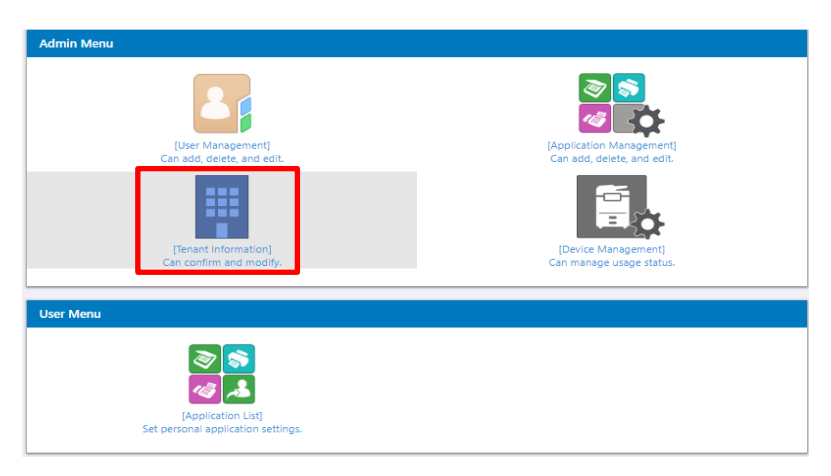

Under Device Login Information, choose how many digits your PIN should contain, and then click 'Save'.

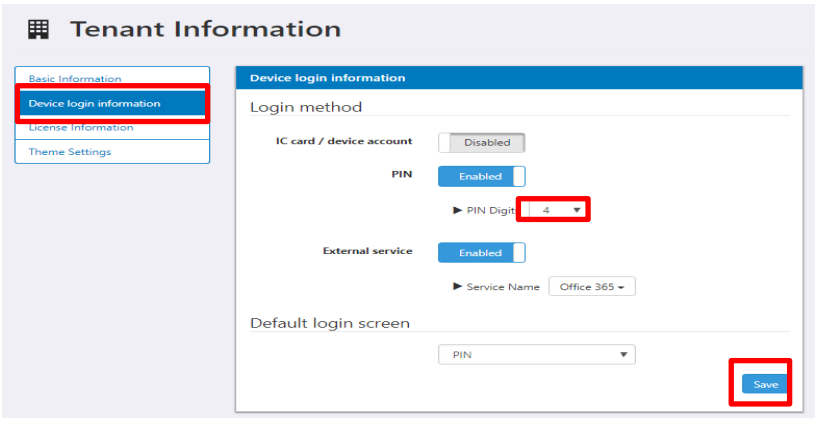

### **Authentication in Ricoh Smart Integration**

Ricoh Smart Integration supports the following authentication methods:

- Login with Email Address
	- o Login details provided by Administrator
- Login with Tenant ID
	- o Tenant ID and user details provided by Administrator
- Login with PIN code
	- o Refer to PIN Code Setup in this document
- Login with External Service (Office 365)
	- o Refer to Login with Office 365 in this document

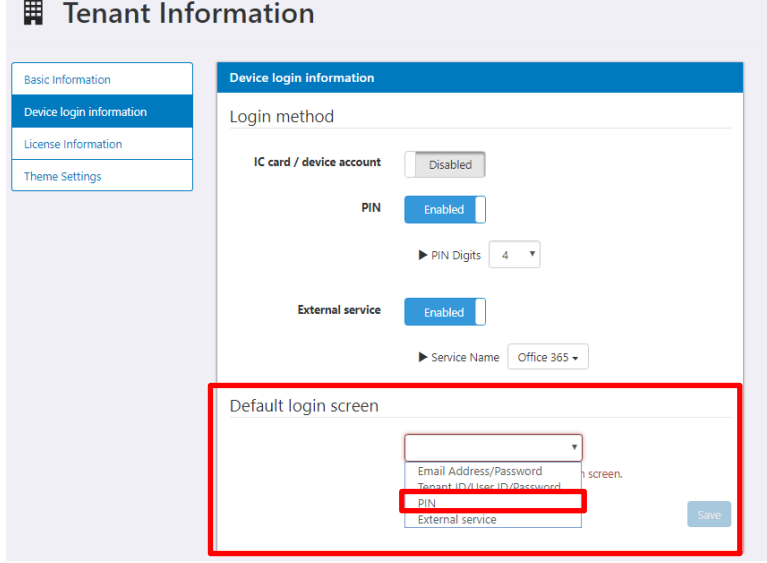

The user can define their default MFP login method from the Default login screen under Device Login Information.

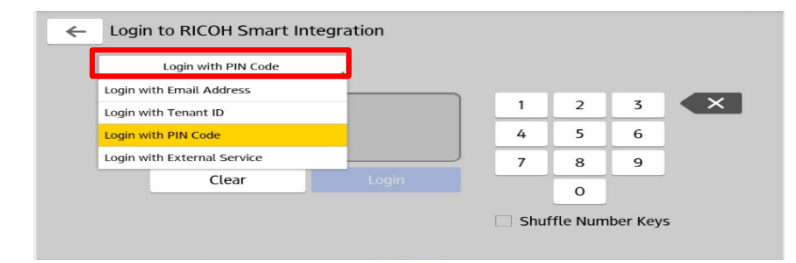

### **PIN Code Setup**

Select "My Page" at the top right of the page.

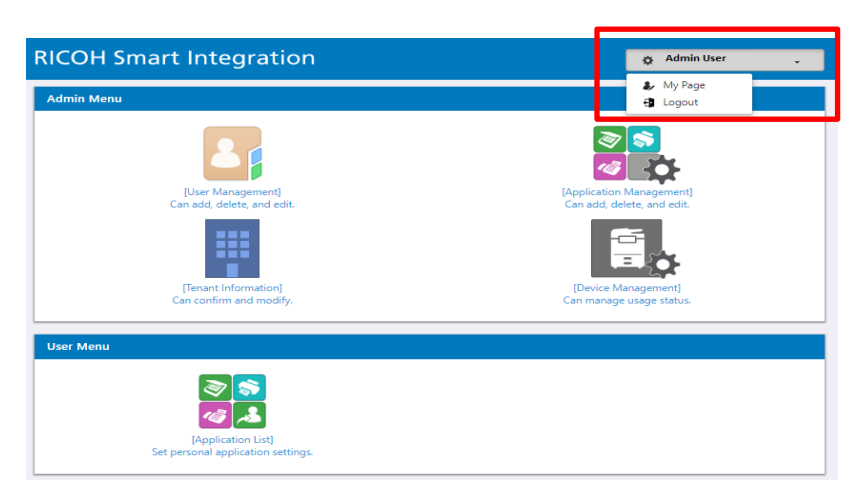

Under PIN Settings, select 'Reset PIN'. Your PIN Code number will be automatically generated and emailed to you.

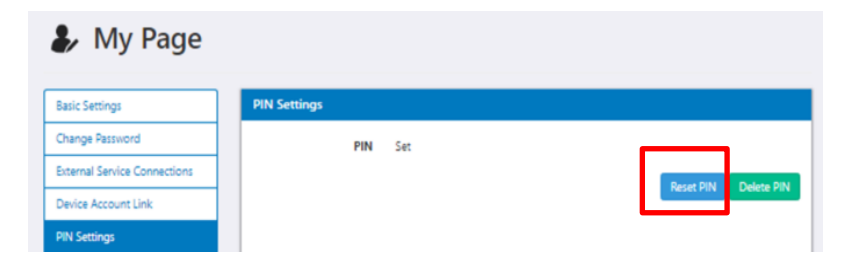

This functionality is available to both Administrators and normal users.

At the MFP, log in with the new PIN Code by selecting 'Login with PIN Code'.

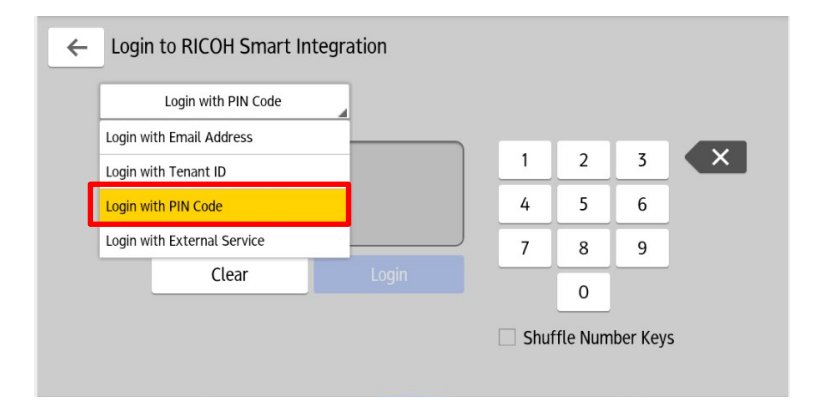

### **Log in with Office 365**

F

Ricoh Smart Integration allows you to log in using your Office 365 credentials.

Click the 'Configure' button on the Office 365 row of the table.

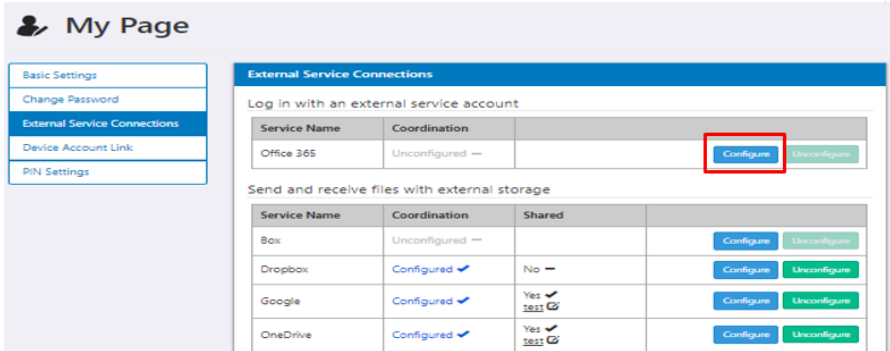

Click 'Next' and grant permission for Ricoh Smart Integration to access your Office 365 account.

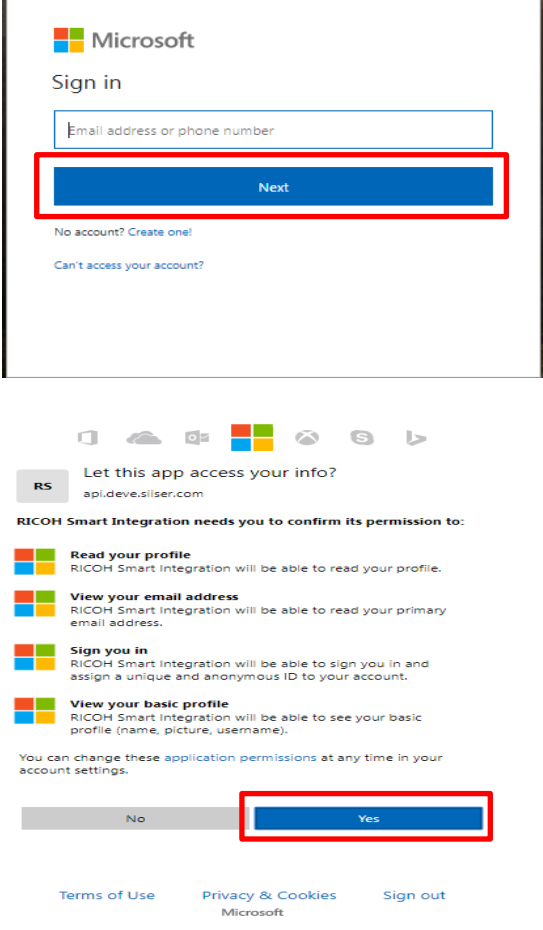

When a tick appears next to 'Configured', Office 365 login is set up for the user.

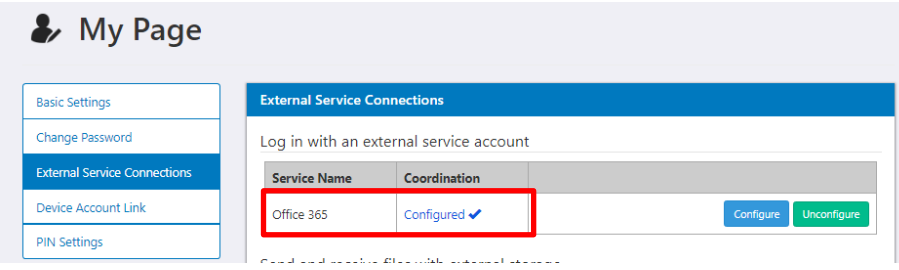

Now the user can log in to the Ricoh Smart Integration Portal page using their Office 365 account.

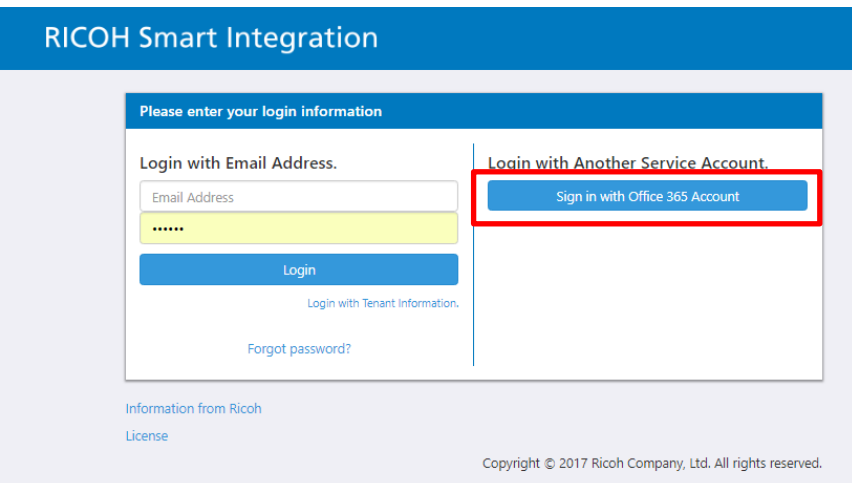

At the MFP, a user can select the 'Login with External Service' option to log in with their Office 365 login details.

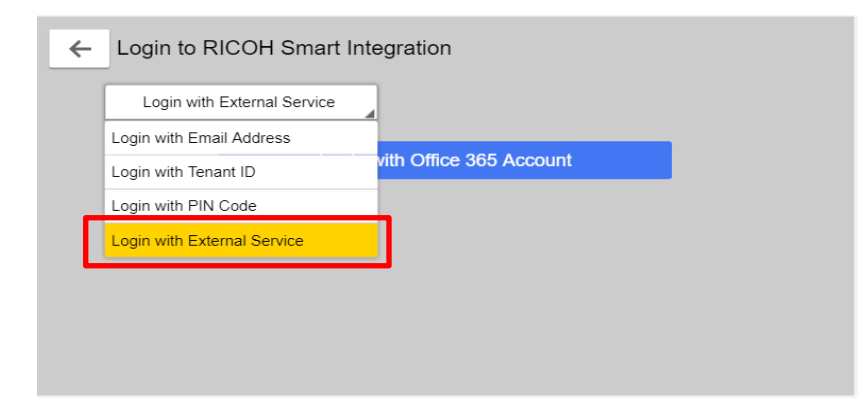

### **Application Management**

From the Portal homepage, click Application Management.

The Admin configures shared applications.

Non-administrator users should configure personal applications by themselves.

Personal applications can be accessed by clicking the 'Application List' button under the User Menu.

**Note: 'Personal cloud applications' will contain 'My' in the application name.**

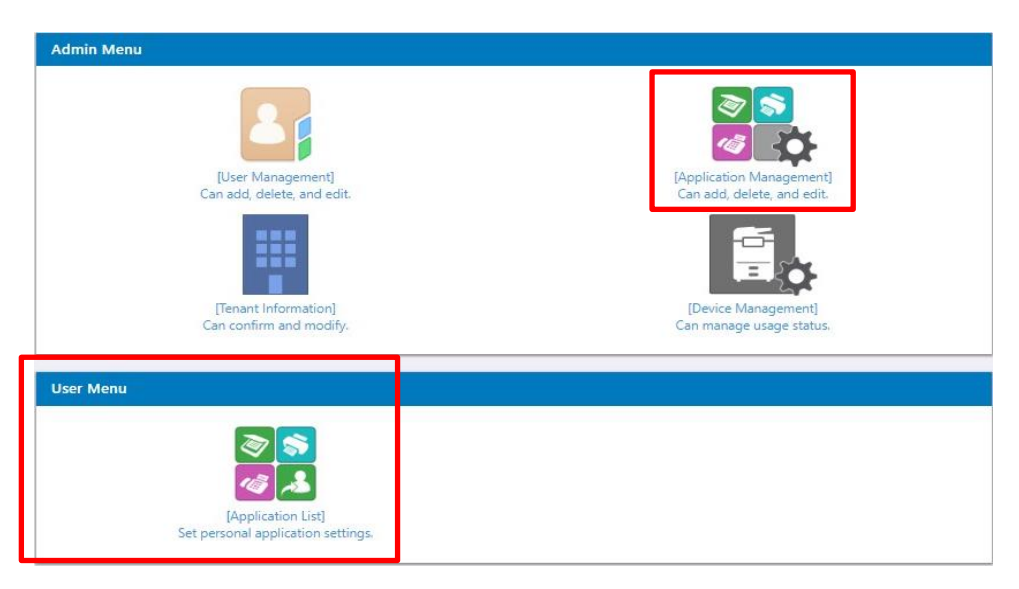

In the Application List, click on your individual apps to edit their settings.

#### Back to Top **B** Application Management Home List **Application List** Add an Application Scan to One Drive Scan to Box Scan to Email  $\mathbb{E}^2$  $\blacktriangleright$ Startup Package  $\frac{1}{2}$  $\frac{1}{\sqrt{2}}$  $\mathbf{E}$ Standard Package X Ŧ. ŧ ÷ Scan to DropBox Scan to Google Drive  $\frac{1}{2}$ 5  $\ddot{\ddot{\textbf{t}}}$ Ŧ.

Complete the mandatory fields which are marked as \*.

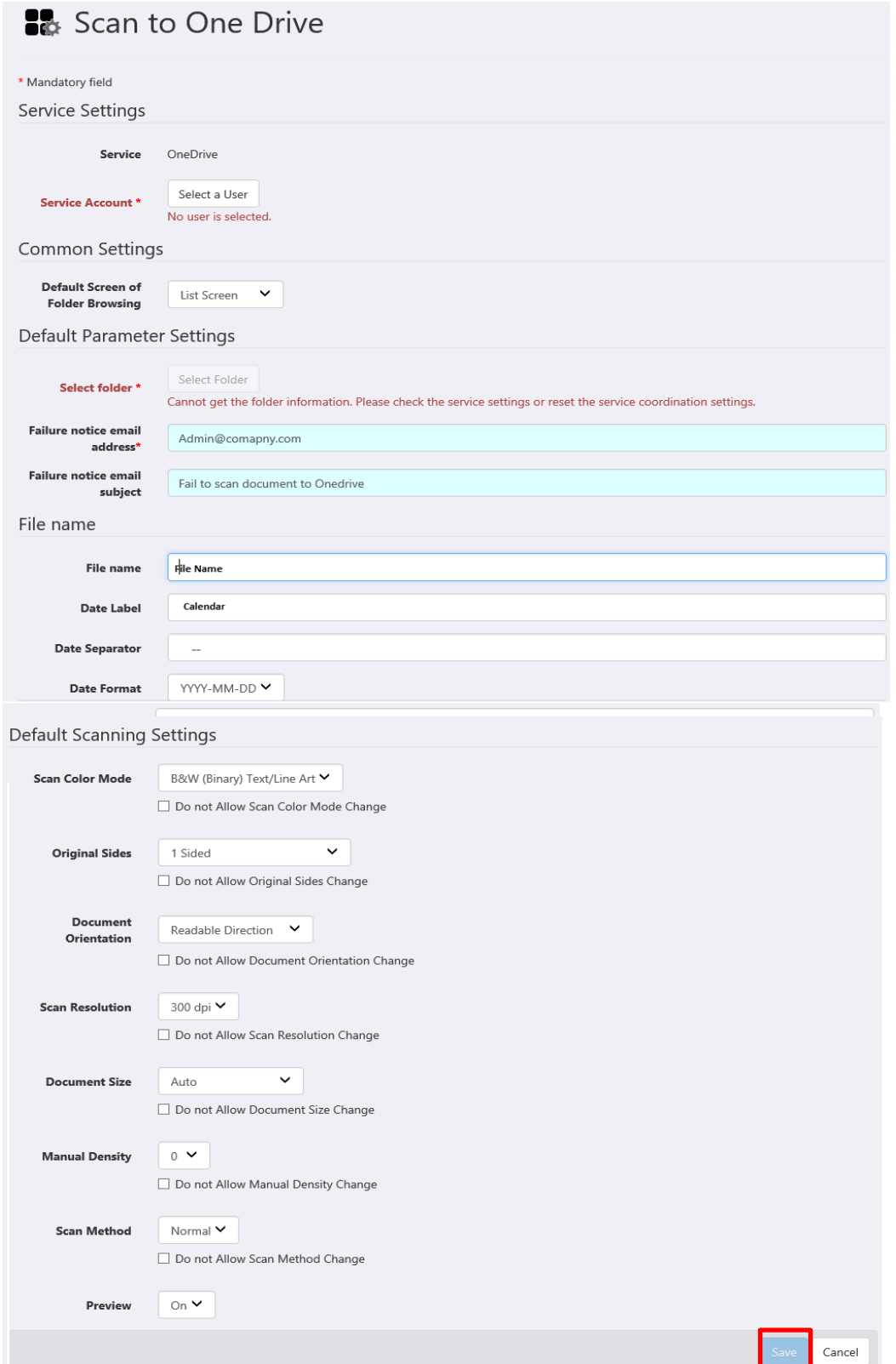

The "Date label" field is the label displayed for Calendar field in the File Name setting page of the application.

The "Date Separator" field will separate the Date with the value in the "File Name" field.

In order to save your changes, click "Save".

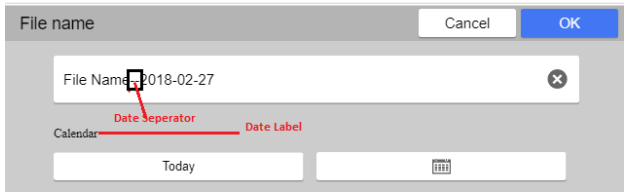

### **Configuring the Application**

Before using the applications, the Administrator should configure the cloud storage account for each one.

Select 'Application Management' from the Portal page.

Back to Top

### Application Management

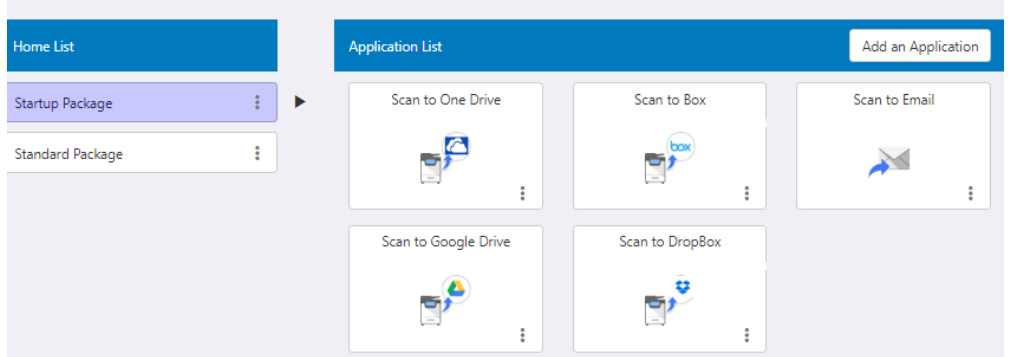

Select the application from the Application List.

Click the 'Select a user' button, select the user and click 'OK'.

The Administrator can configure the application fields on the same page.

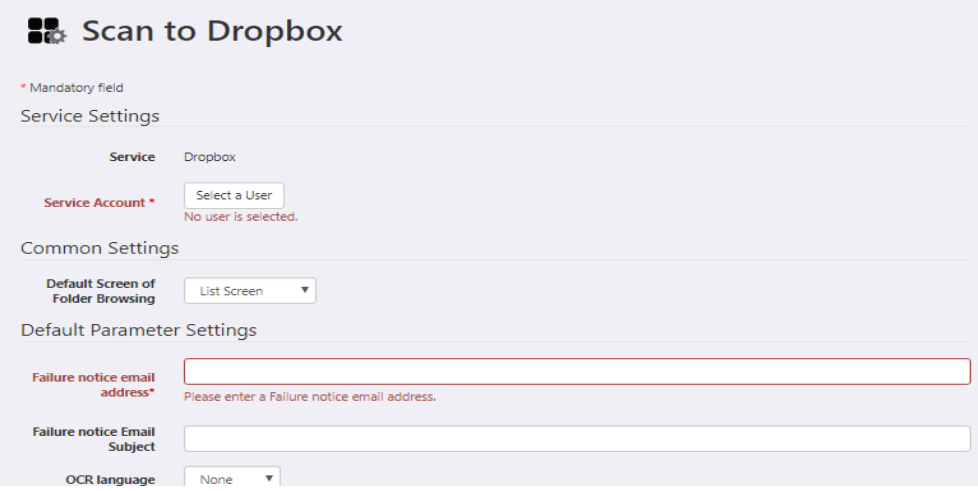

Once changes are made, click the 'Save' button.

Now the application is available for all of your users (under your tenant).

### **Add/Edit/Delete/Move/Duplicate Application**

The Administrator can Add/Edit/Delete an application in a package as follows:

Select the 'Add an Application' button from the top right of the page.

#### Back to Top

### Application Management

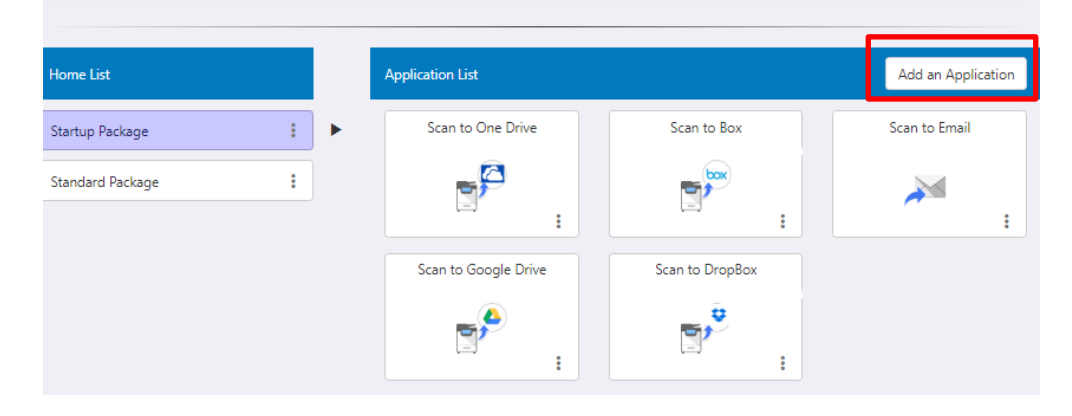

Adding an application to the package makes the application available for the users.

The Add Application popup screen will then appear.

Select the application to be added, then click the 'Next' button.

#### **Add Application**

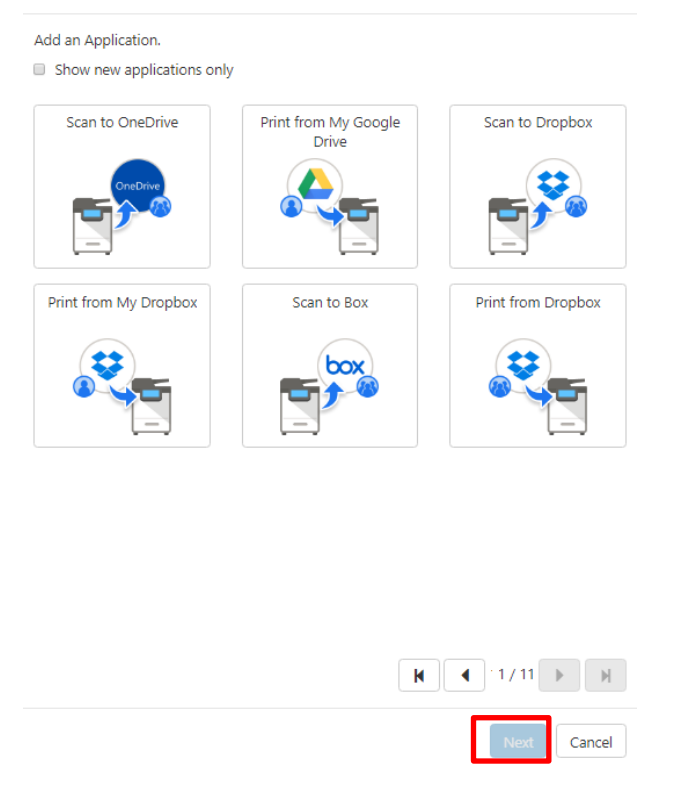

If "Show new applications only" is checked, only the latest added applications will be displayed.

The Administrator can also edit the name and icon for the application.

Once done, select the 'Save' button to add the application to the package.

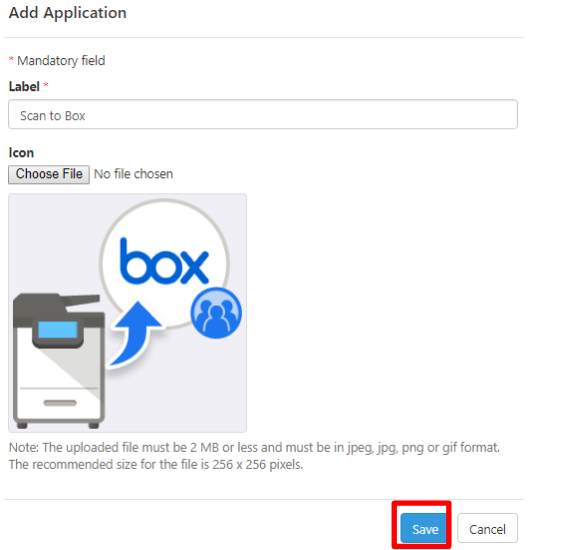

Click the 3 dots in the bottom right of the application. A menu with Edit/Delete/Move/Duplicate will be displayed.

### **B** Application Management

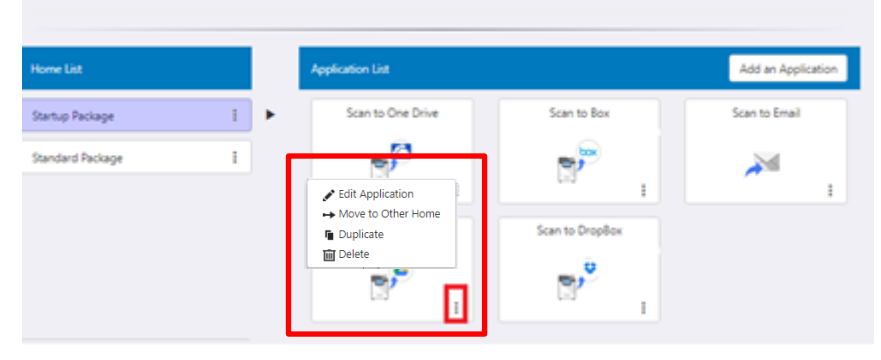

### **Device Management**

If you need to remove the Ricoh Smart Integration applications from a device, log in to the Portal page: <https://www.eu.smart-integration.ricoh.com/site/login>

Select the Device Management button from the homepage.

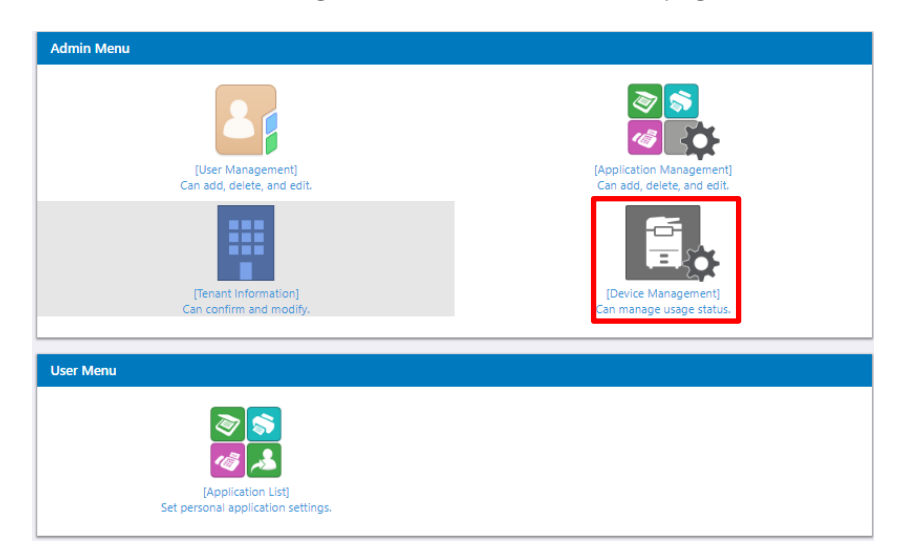

Click the 'How to confirm' button to learn how to find out a device's serial number.

When you click the 'Edit' button, you will see more information on the number of devices the packages are limited to. i.e. If a customer has 100 MFP devices and the limit is defined as 10, then the customer will only be able to use the package on 10 of their 100 MFP devices.

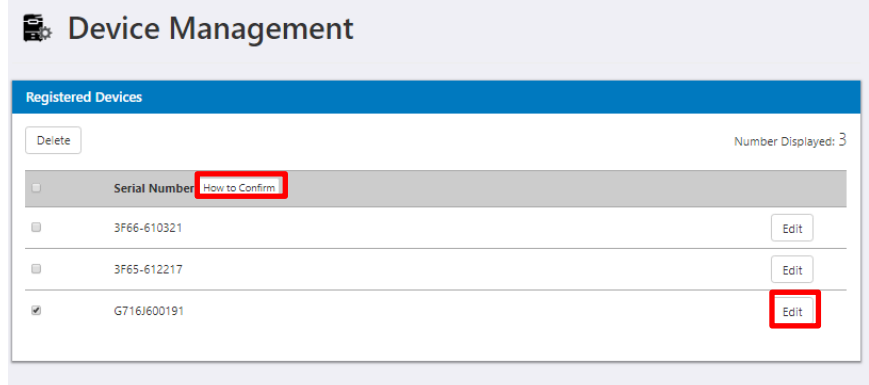

Select your devices and click the 'Delete' button.

After confirmation, the tenant information is removed from the selected devices.

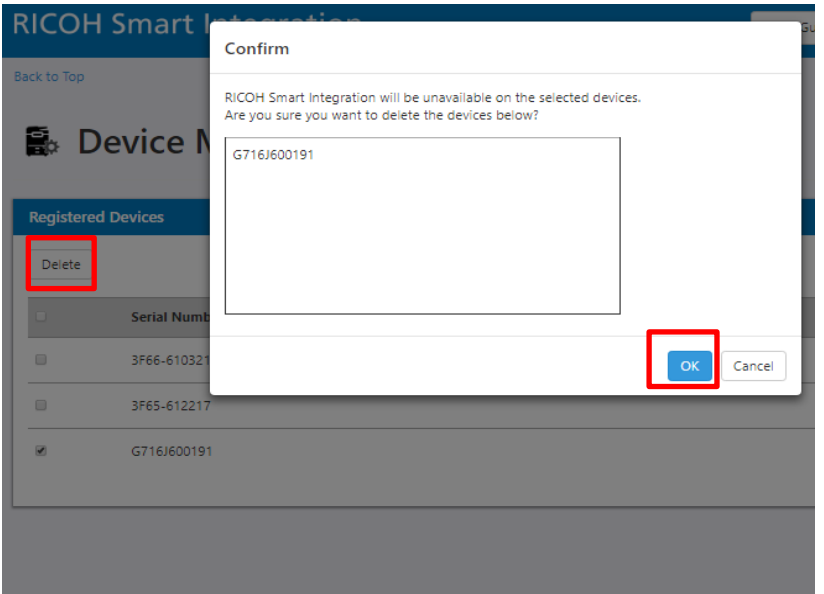

### <span id="page-16-0"></span>2. Installation on Smart Operational Panel

You can install Ricoh Smart Integration and its applications by **one of the following methods:**

- Installation from the Ricoh Application Site
- Installation from Web Browser NX

### **Installation from Ricoh Application Site**

At the device panel, click on "Application Site" and login.

Select the Ricoh Smart Integration application package.

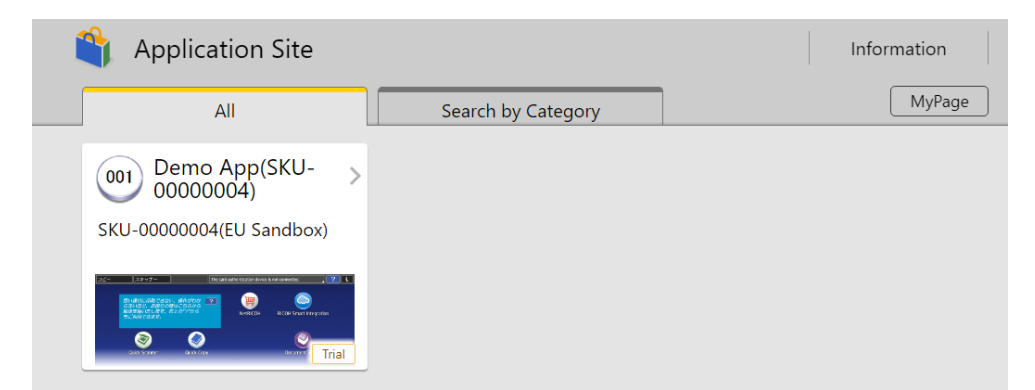

Click 'Apply' to install the app to your MFP.

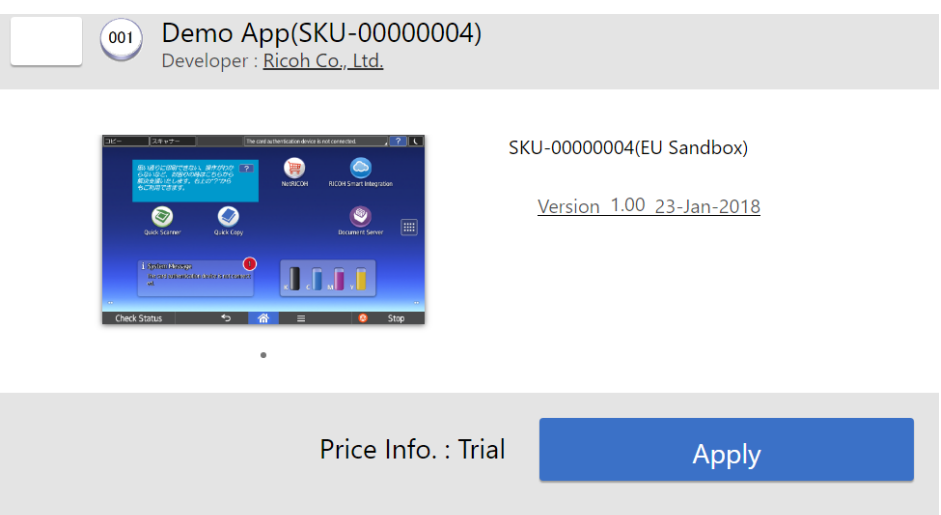

On the next page click 'Yes'.

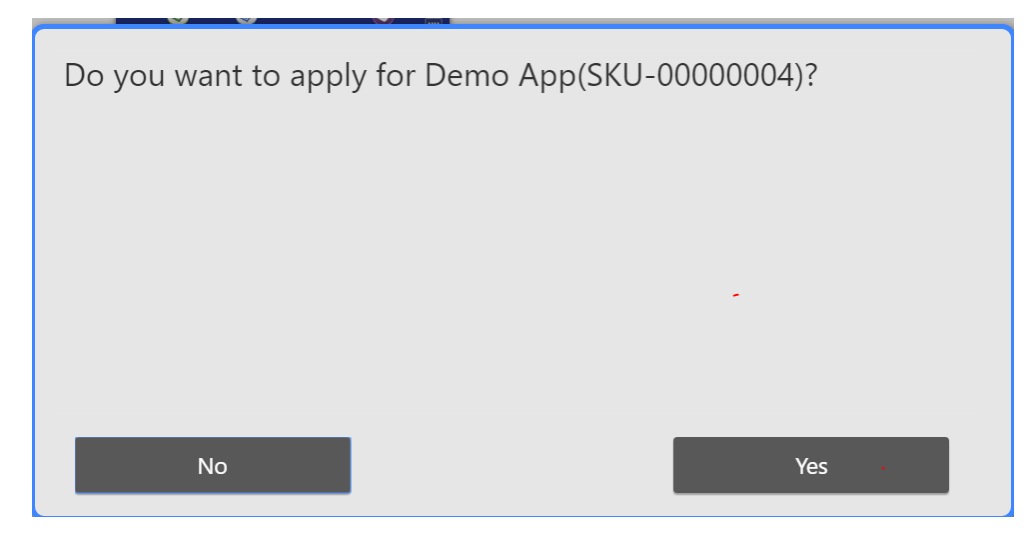

The Ricoh Smart Integration applications are installed on your MFP.

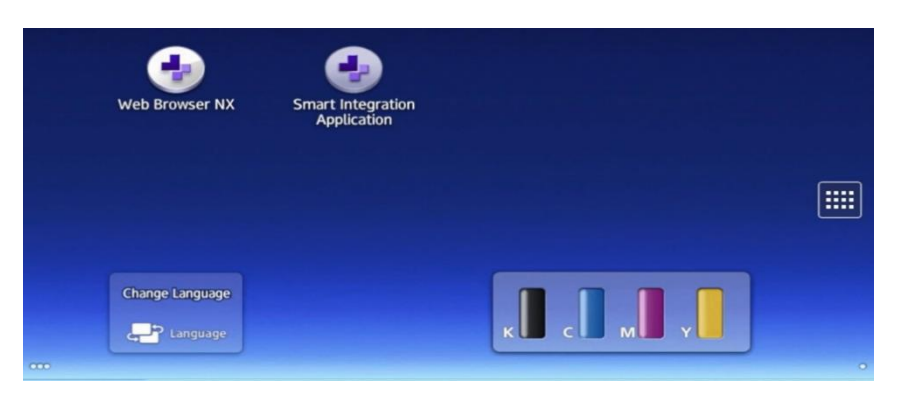

### **Installation with Web Browser NX**

At the MFP, select the Web Browser NX icon on your device's homepage.

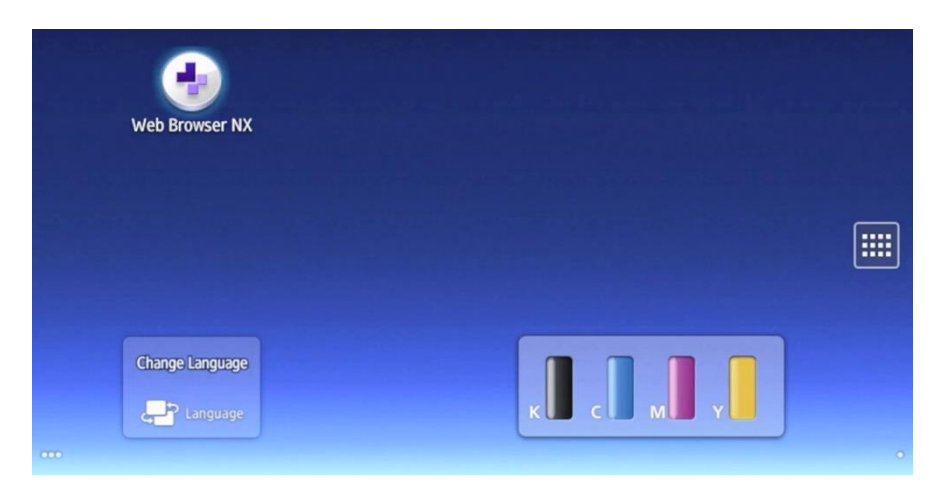

Select the stack icon at top left, and then select 'Open URL'.

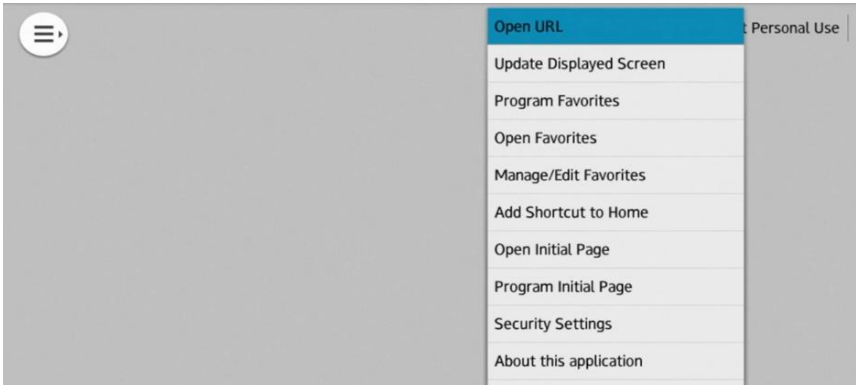

Enter the Ricoh Smart Integration Apps page URL: <https://www.eu.smart-integration.ricoh.com/si-apps/pub/index.html>

Click 'OK'.

Select the stack icon at top left, then select 'Add Shortcut to Home'.

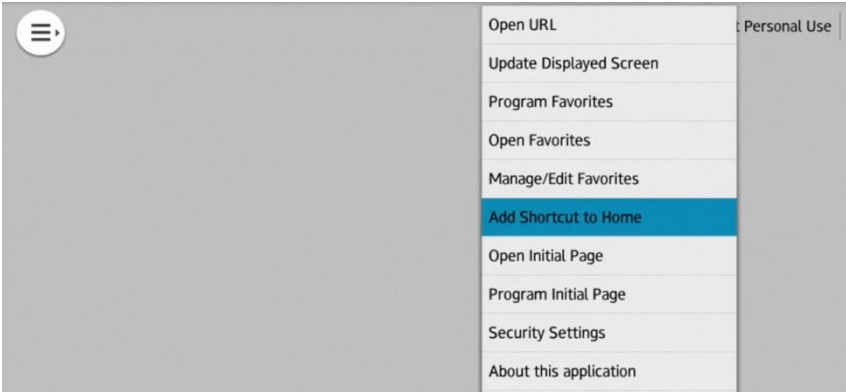

Confirm your shortcut name and URL, then press 'OK'.

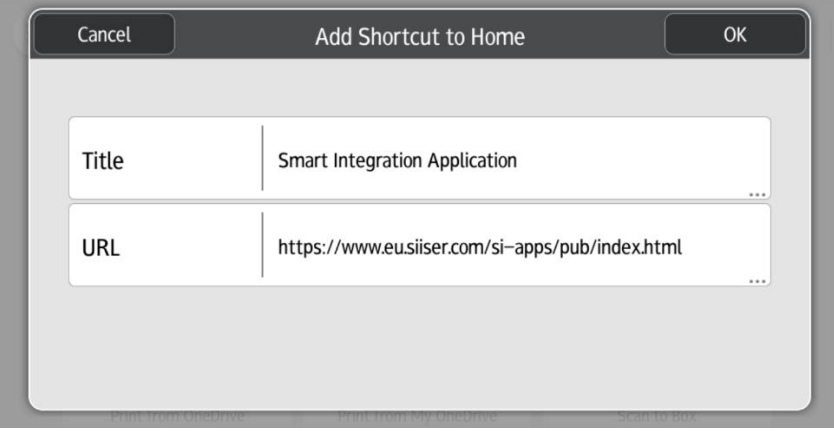

Your shortcut to the Apps page will now be loaded on to your device's homepage.

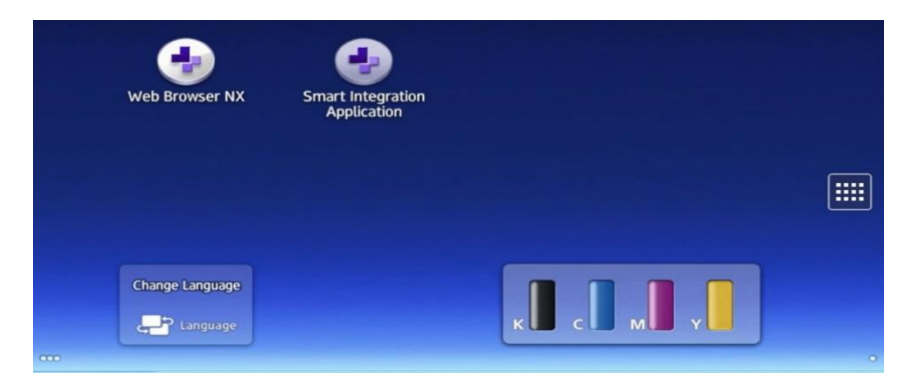

Select the shortcut icon and log in to the Apps page using your Username and Password.

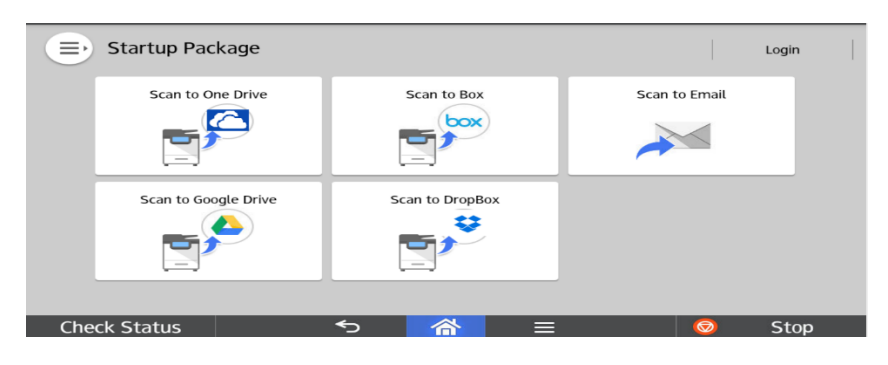

It is recommended to enable the 'Application cache' and 'Save Cookie' options. This can be done in the Security Settings option of Web Browser NX.

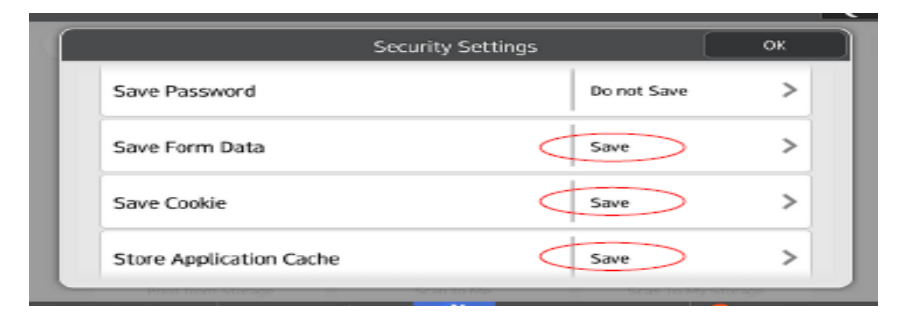

### <span id="page-20-0"></span>3. Delete tenant information from the MFP

After logging in to Ricoh Smart Integration on the MFP, the device information linked with the Administrator's customer tenant will be stored. A user from another customer tenant will not be able to log in to Ricoh Smart Integration through the same MFP.

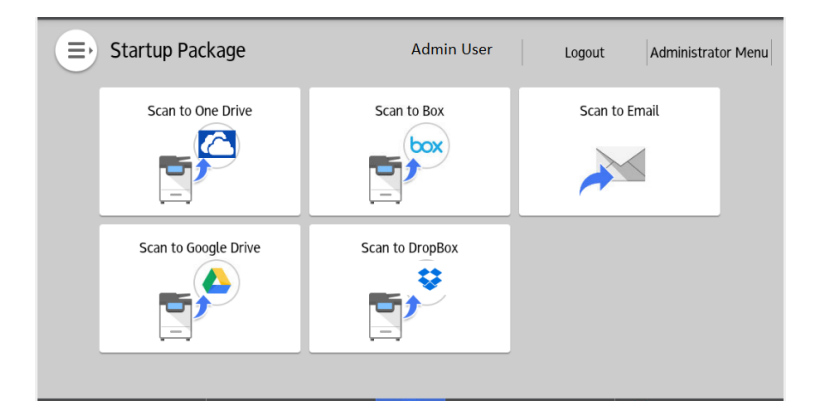

To reset this, the Administrator needs to remove the device information:

Log in to Ricoh Smart Integration as the Administrator, and select Administrator Menu at top right.

Click the 'Delete Device Information' button.

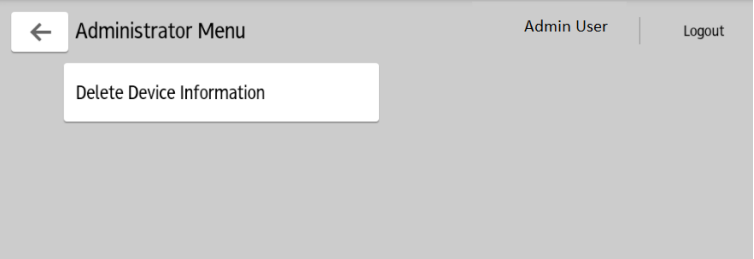

Click the 'OK' button to confirm.

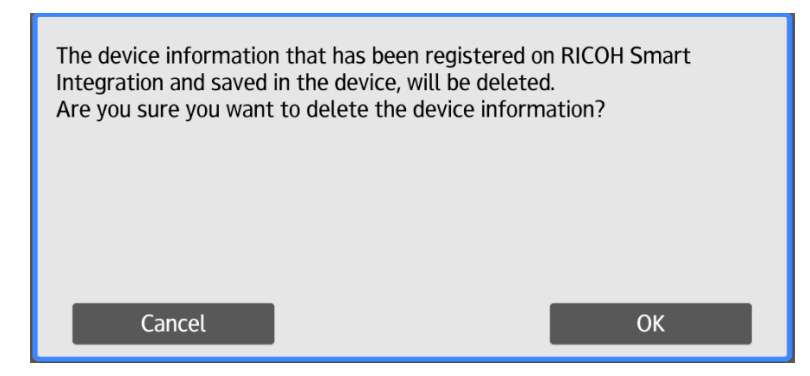

## <span id="page-21-0"></span>4. Product Limitations

- File name length for Scan to Email is limited to 120 characters
- File name length for Scan to Cloud applications is limited to 200 characters
- Maximum file size for Scan to Email is 40MB
- Maximum file size for Scan to Cloud applications is 40MB
- Maximum file size for Print from Cloud applications is 40MB
- Print from Cloud applications support these file types: pdf, doc, docx, xls, xlsx, ppt, pptx, jpeg, jpg, png, gif, htm, html, tif, tiff, jpe
- .txt files are not supported
- If Authentication is active and a user tries to access an application which requires a login, without logging in, a message "Please wait" will be displayed. This message can be closed by clicking the "Home button". If the user logs in correctly, he can use the application.
- Supported Browsers for the application are:
	- o Internet Explorer: 11 or later
	- o Edge: 20 or later
	- o Chrome: 45 or later
	- o Firefox: 51 or later

This table lists the OCR limitations:

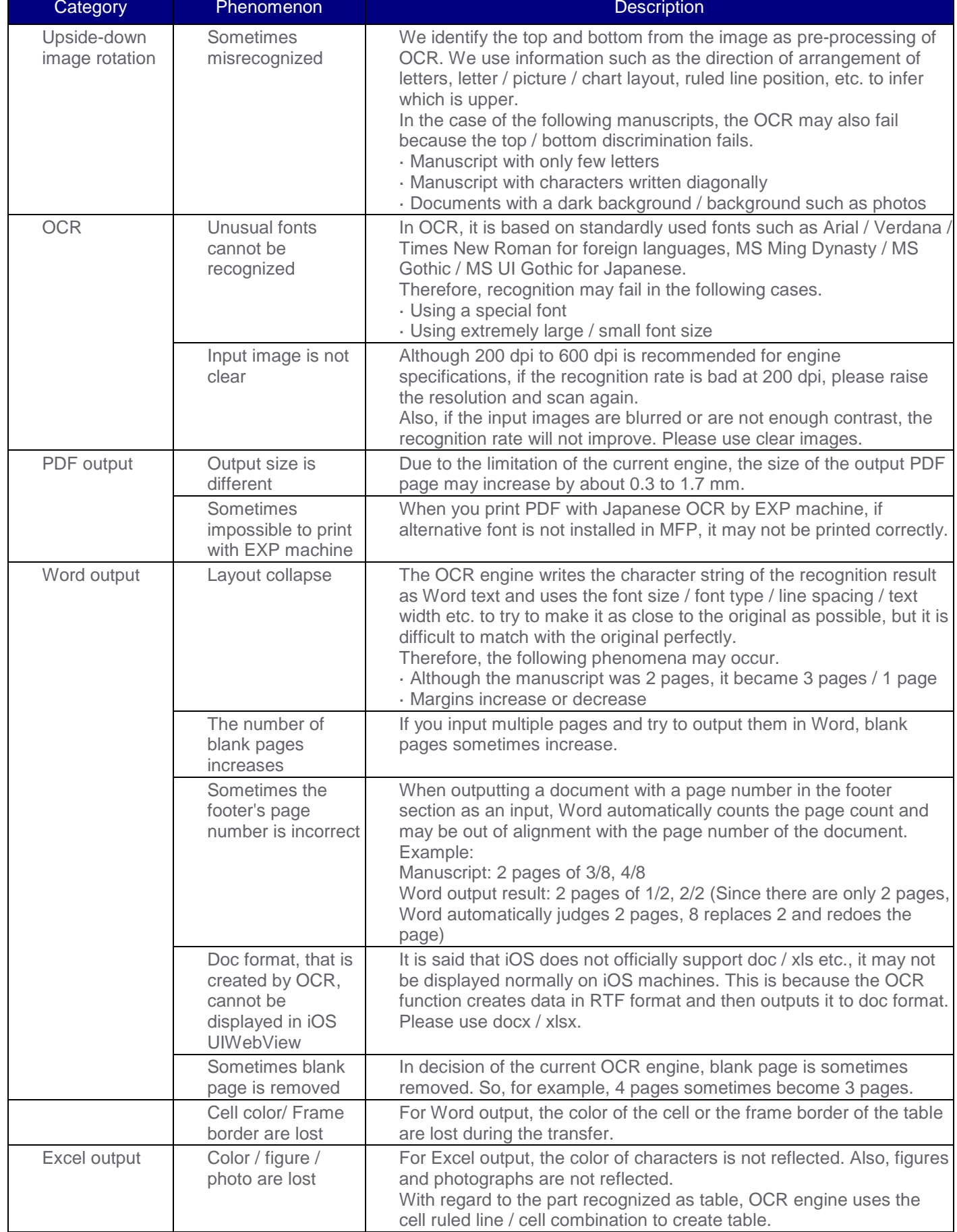